## **CARA MENJALANKAN PROGRAM**

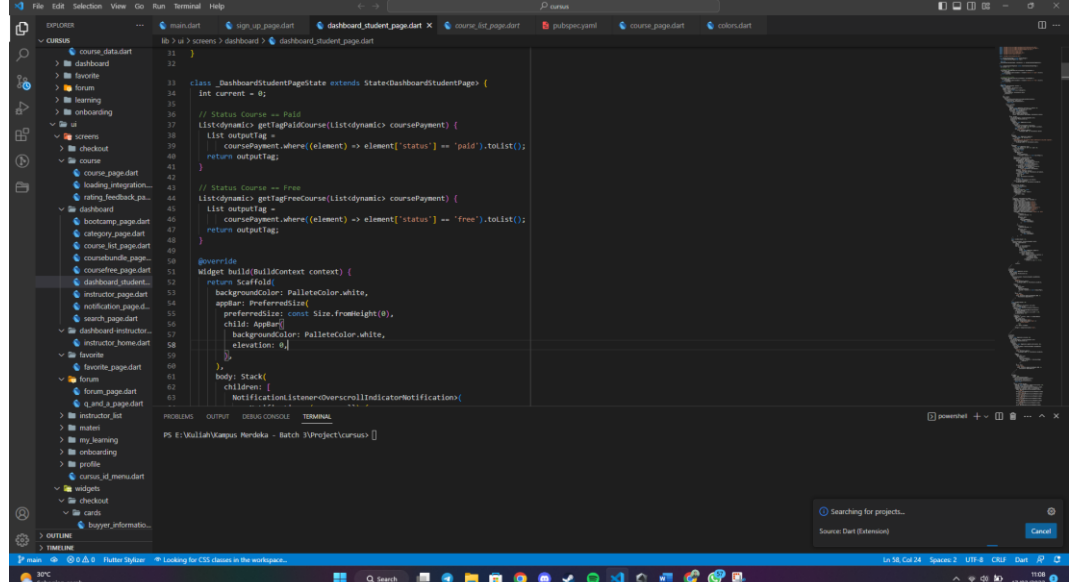

1. Buka Terminal pada Visual Studio Code di Program

2. Jalankan Emulator / Perangkat Andorid

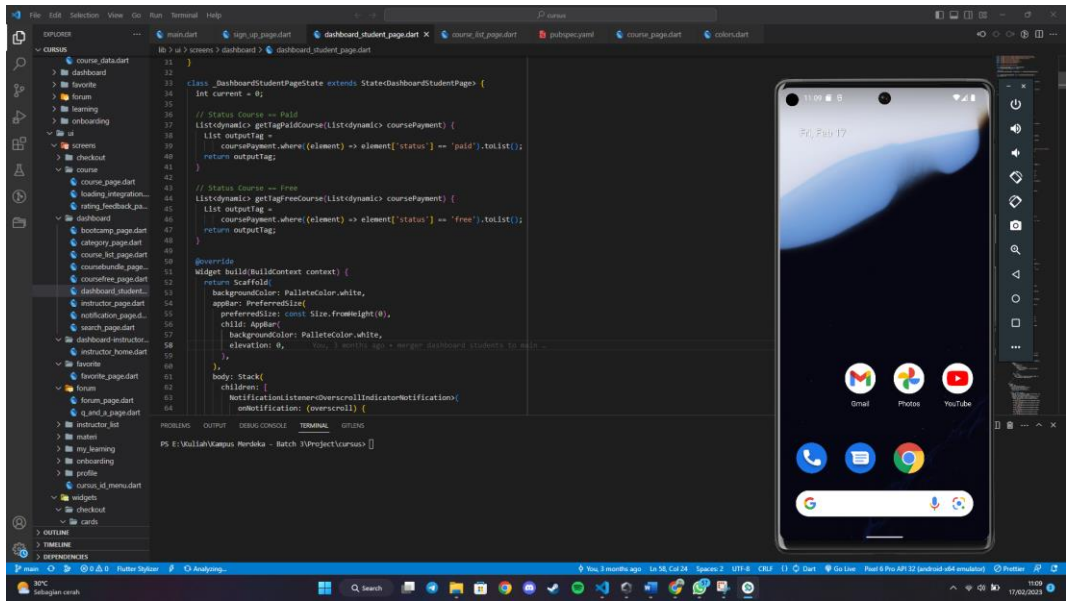

3. Tekan F5 pada Visual Studio Code atau juga bisa dengan mengunjungi menu tab Run > Start Debugging

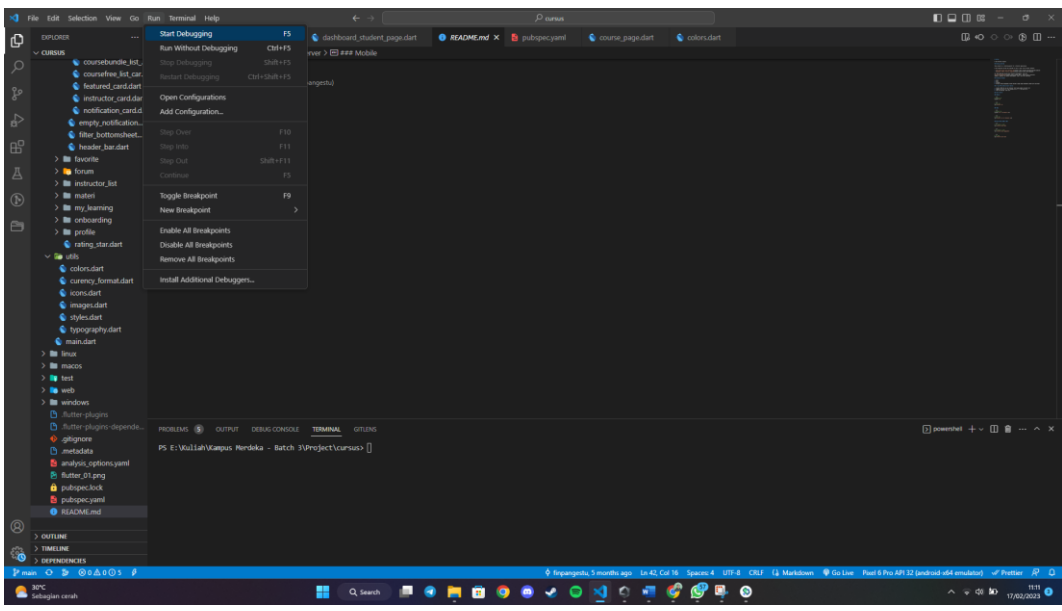

4. Tunggu hingga Aplikasi selesai terbuild di Emulator / Perangkat Android

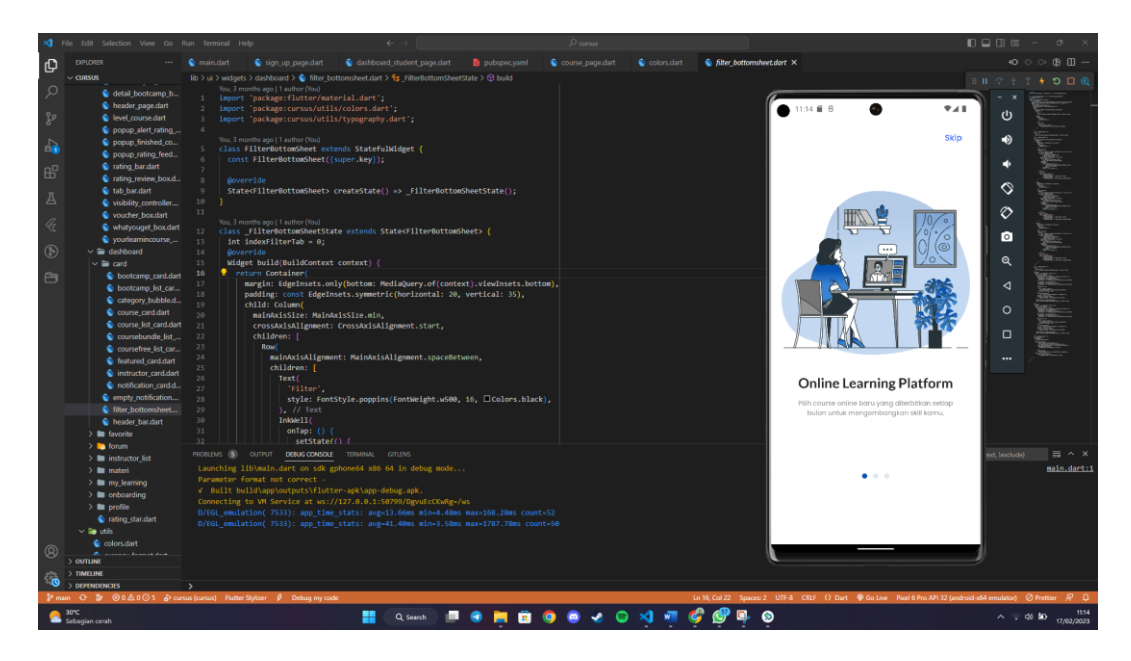